## **Методичні рекомендації**

1. Завантаживши LibreOffice, обрати вид створюваного документа – *Презентація Impress*.

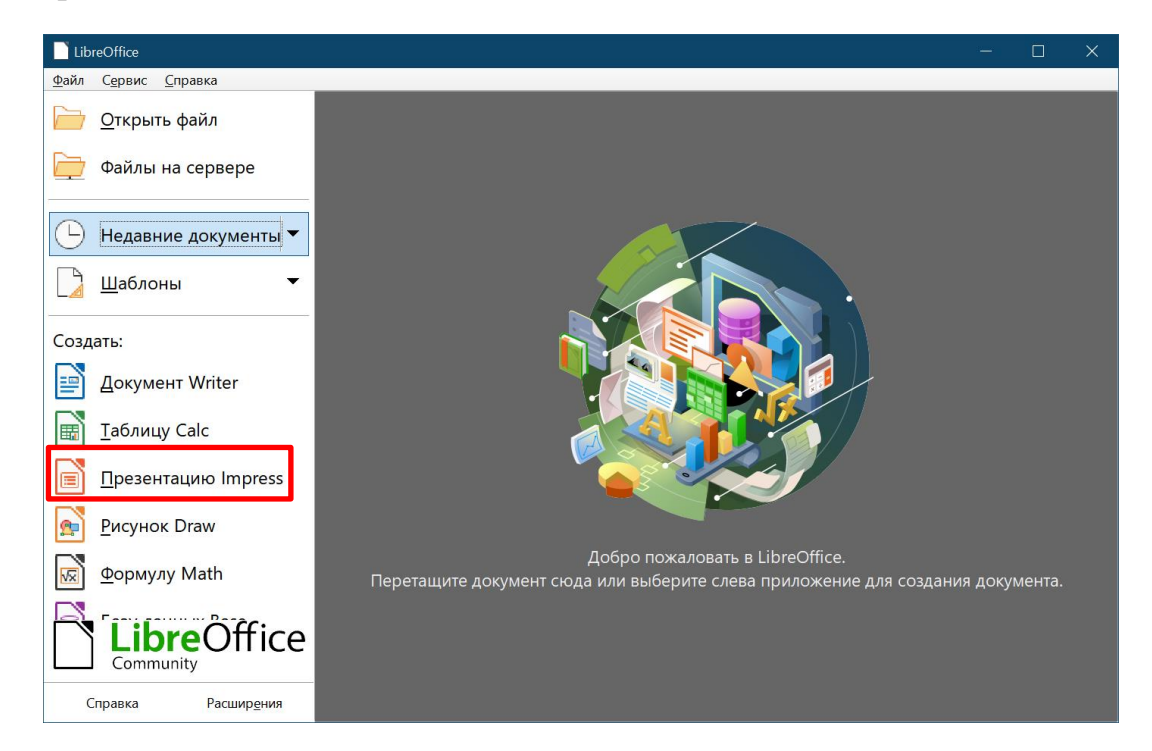

2. До створеного автоматично слайду застосувати макет **Пустой слайд**.

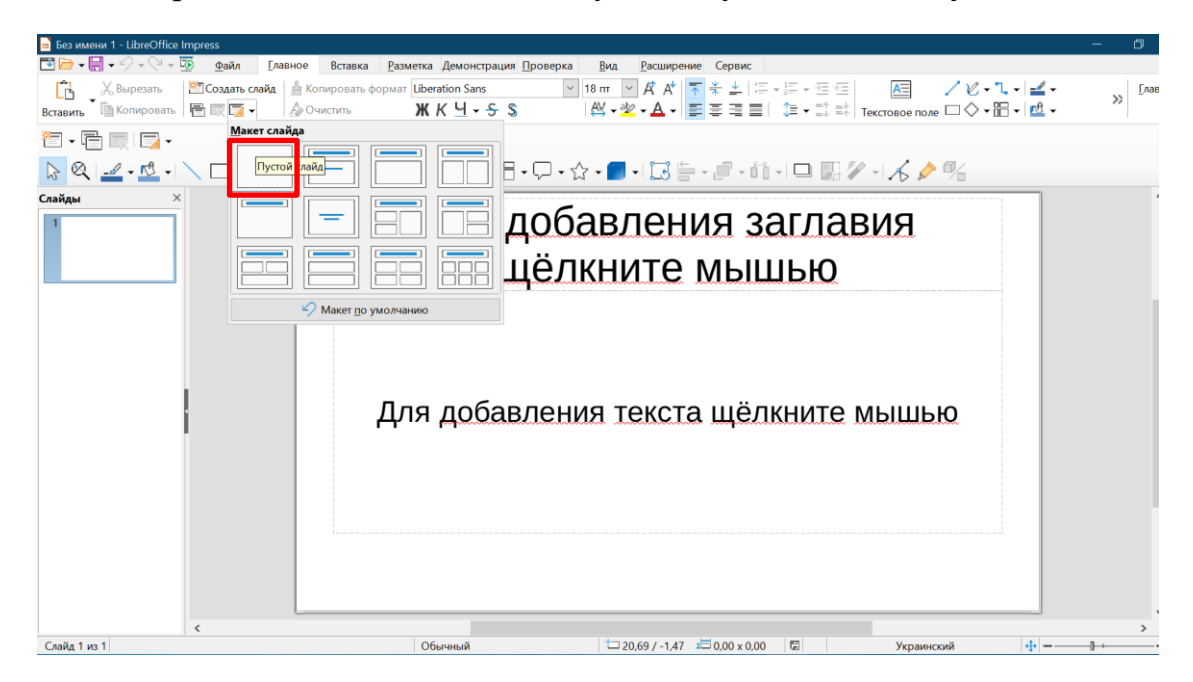

Перейти на стрічку **Разметка** та натиснути кнопку **Формат слайда**.

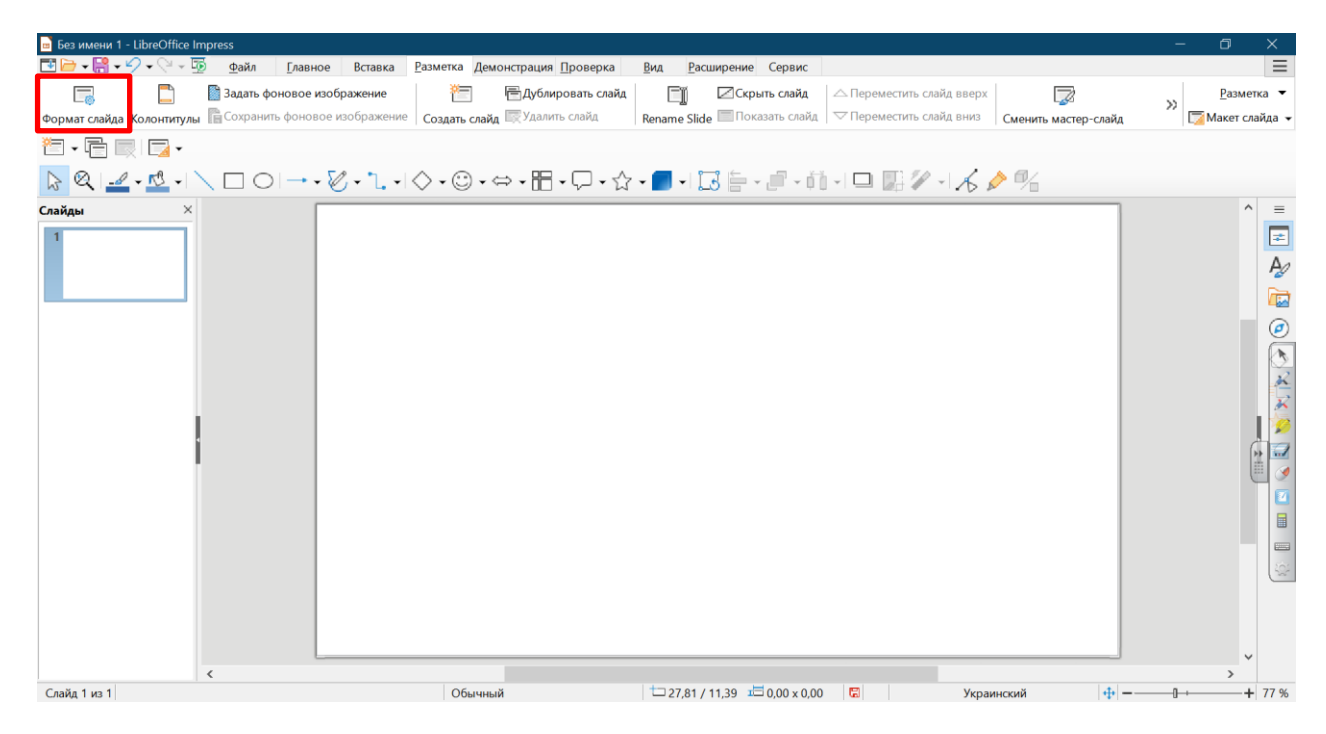

У діалоговому вікні **Slide Properties** (вкладка **Слайд**) обрати *Экран 4:3*.

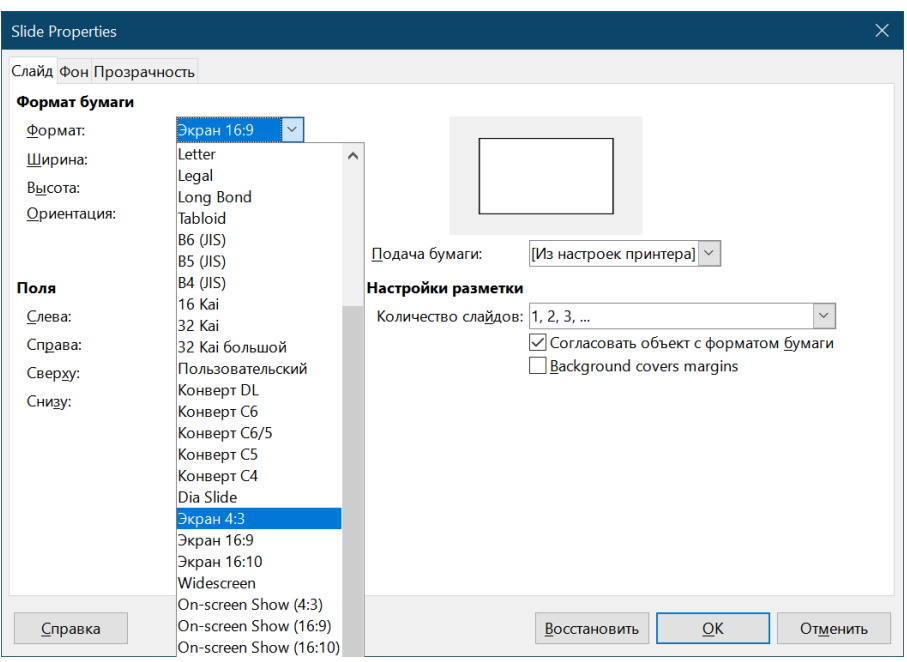

Перейти на вкладку Фон і налаштувати градієнтну заливку тла слайду. Створити особистий градієнт довільно обравши два кольори й тип, та налаштувавши кут й обрамлення.

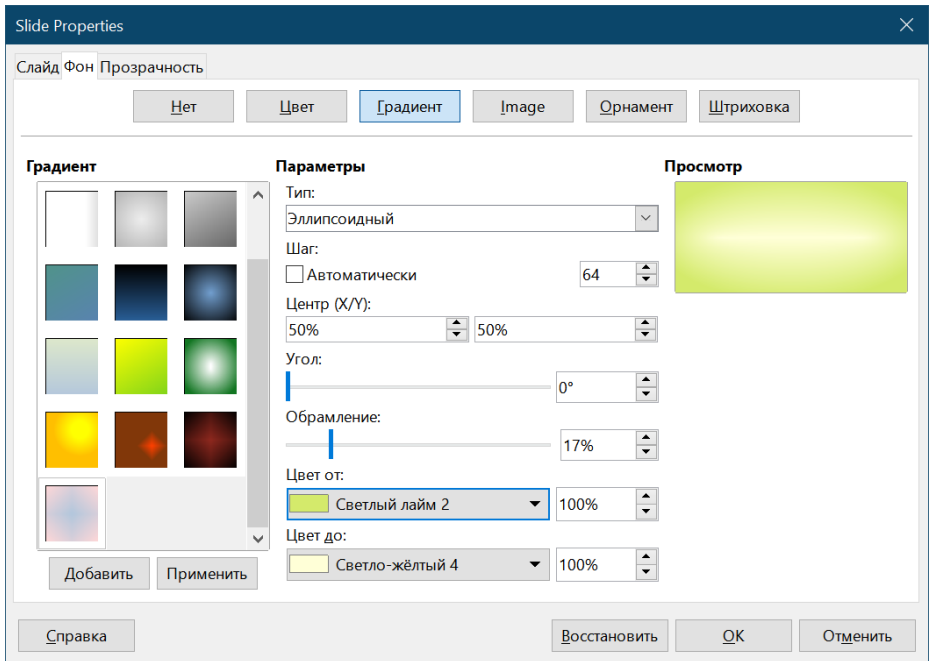

14 разів дублювати цей слайд.

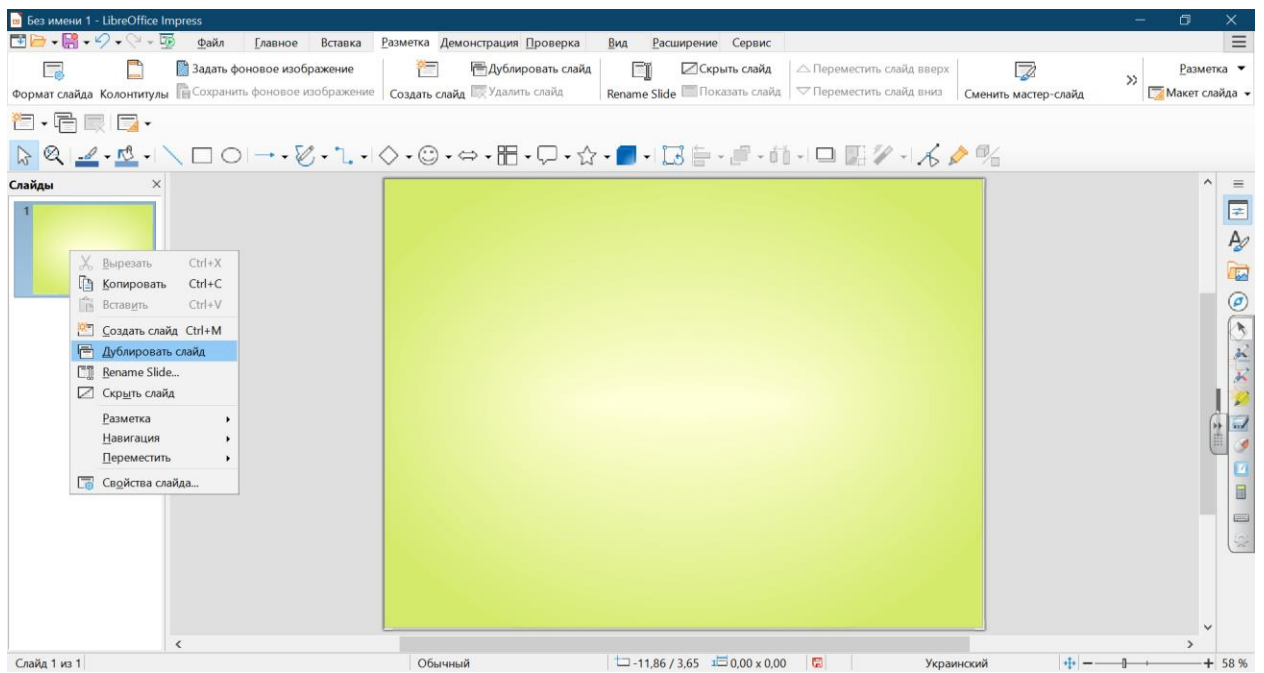

3. Виділити всі слайди, перейти на стрічку **Демонстрация**, натиснути **Смена слайда**

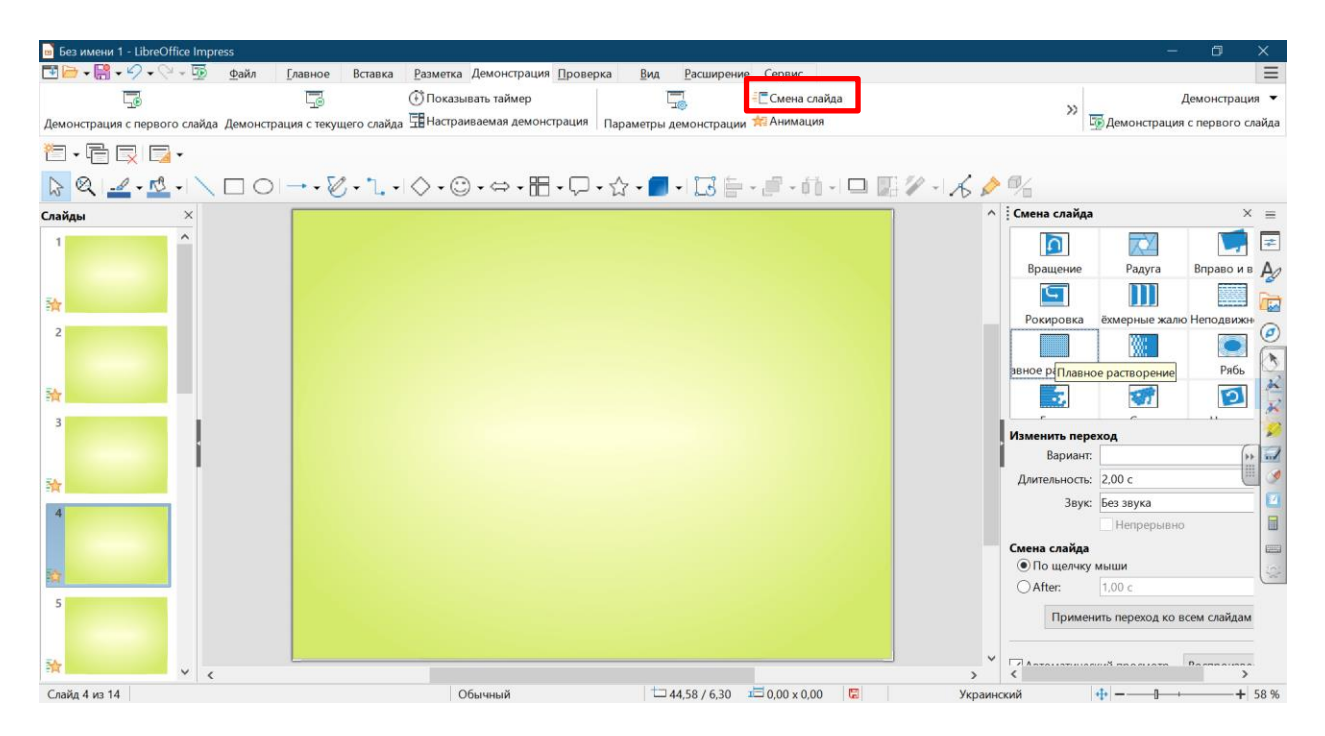

Налаштувати зміну слайдів (див. рисунок) і натиснути кнопку **[Применить переход ко всем слайдам]**.

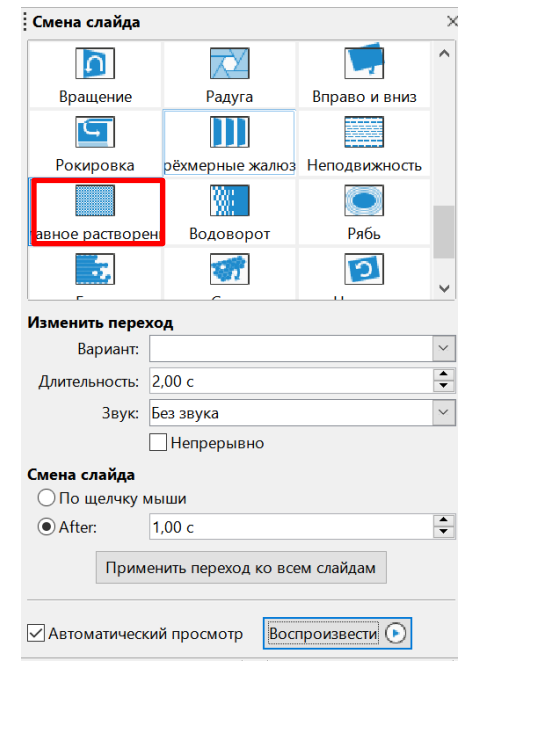

4. Перейти на стрічку Вставка і натиснути кнопку <sup>Изображение</sup>. У вікні, що відкрилося, обрати відповідну картинку.

 $\sim$ 

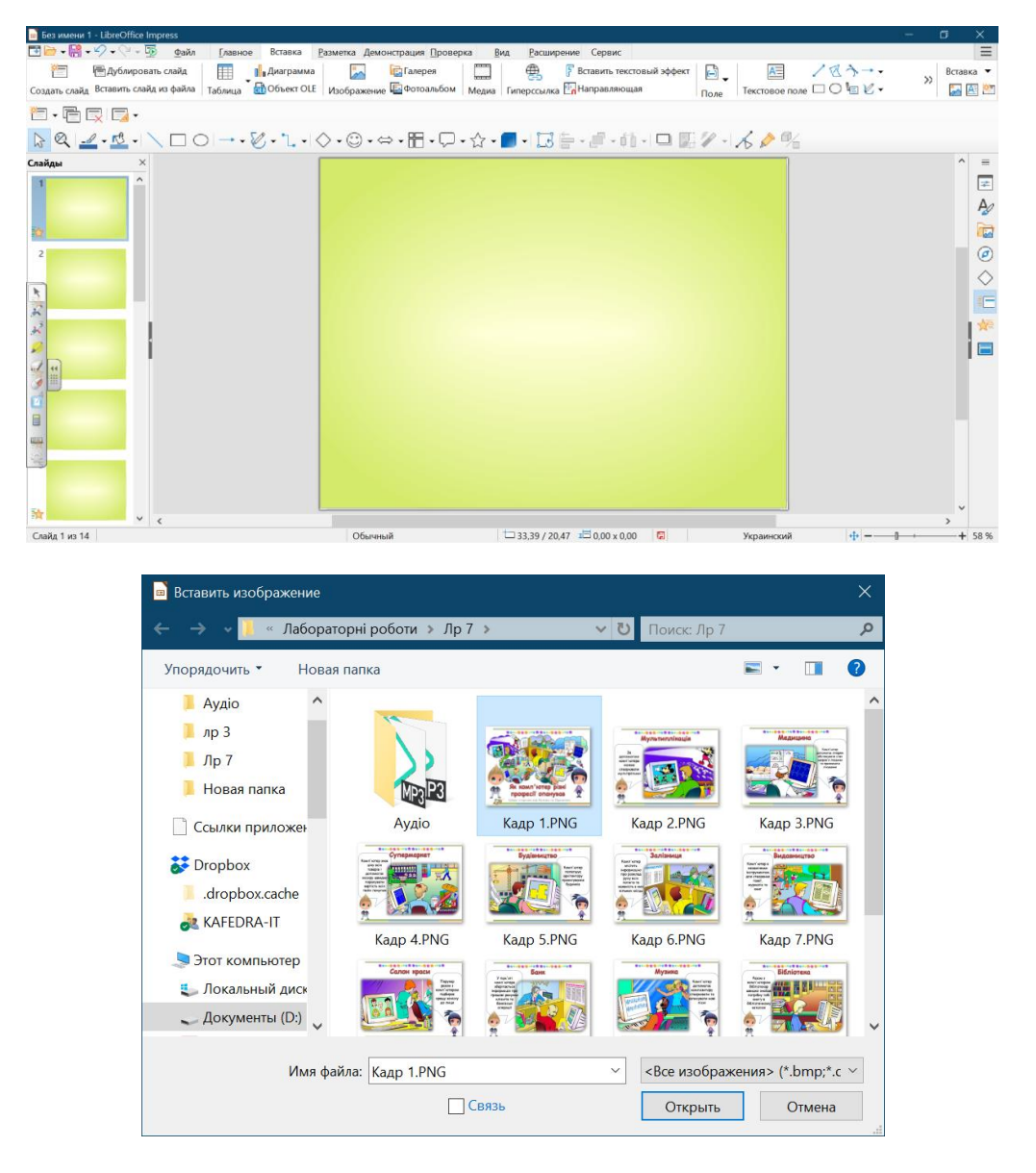

Клацнути правою кнопкою миші по вставленому зображенню та в контекстному меню обрати **Положение и размер…**

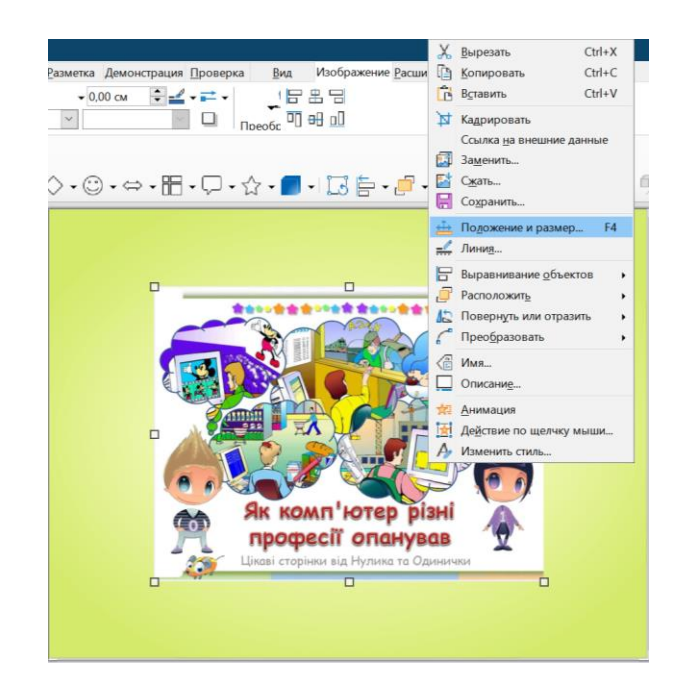

У вікні **Положение и размер** задати ширину зображення *25 см*, поставити прапорець *Пропорционально* і поставити опорні точки по центру.

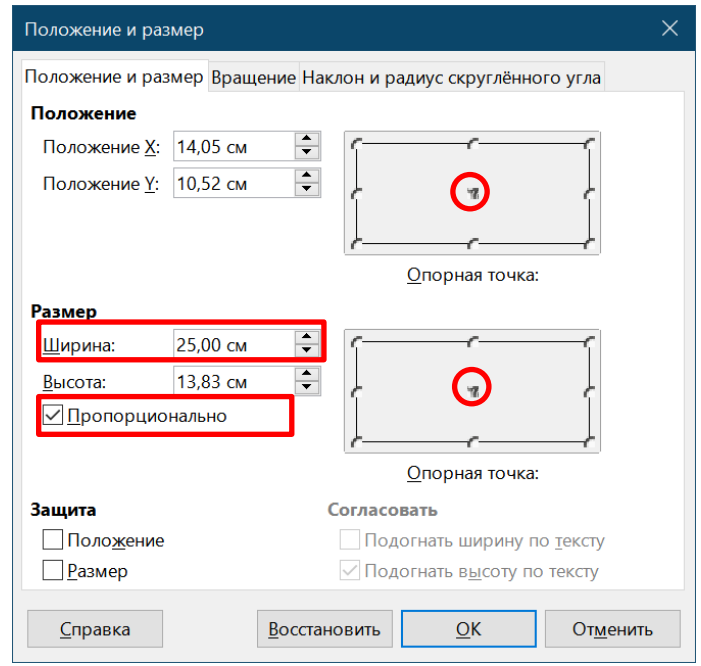

5. Для налаштування звукового супроводу в області **Смена слайда** зі списку **Звук** обрати варіант *Другой звук…* з подальшим обранням потрібного файлу (див. наступний рисунок).

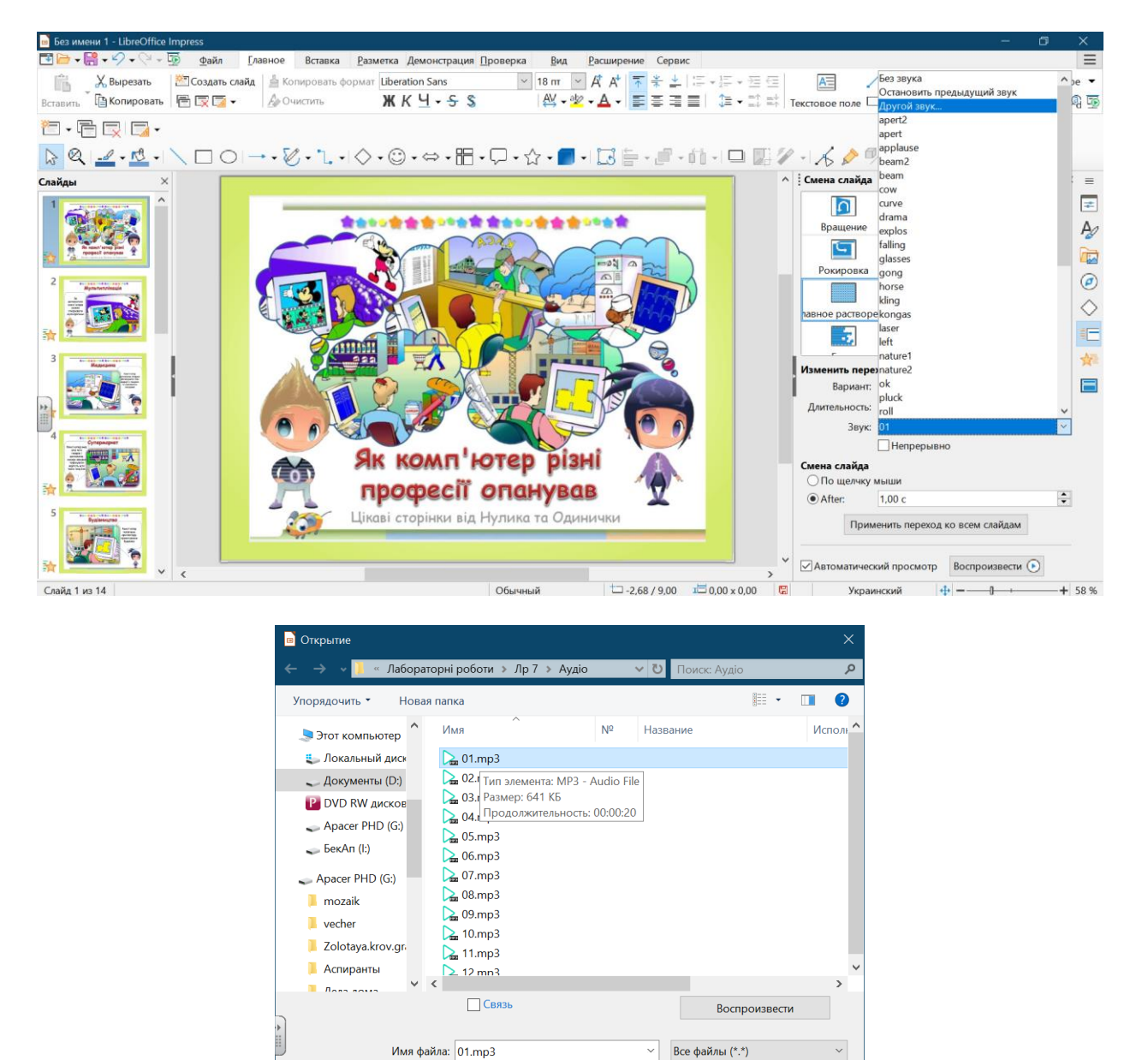

При обранні файлу зверніть увагу, що повідомляється його тривалість: у даному випадку 20 секунд. Саме таку тривалість налаштовується у списку *Длительность*.

Открыть Отмена

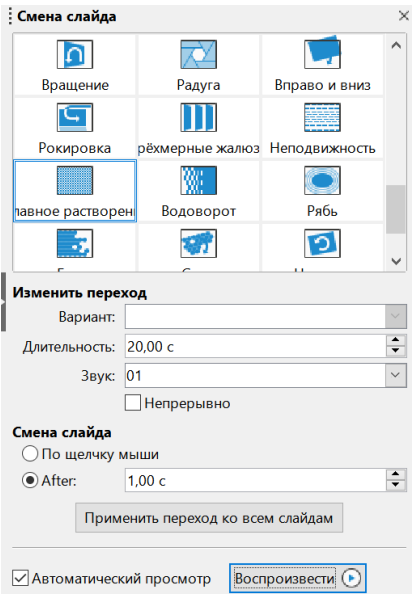

6. Відкрити сайт, який надає функціонал для завантаження відео з YouTube: [https://uk.savefrom.net/84/.](https://uk.savefrom.net/84/) Вставити у поле надану адресу відео і і натиснути кнопку [Завантажити].

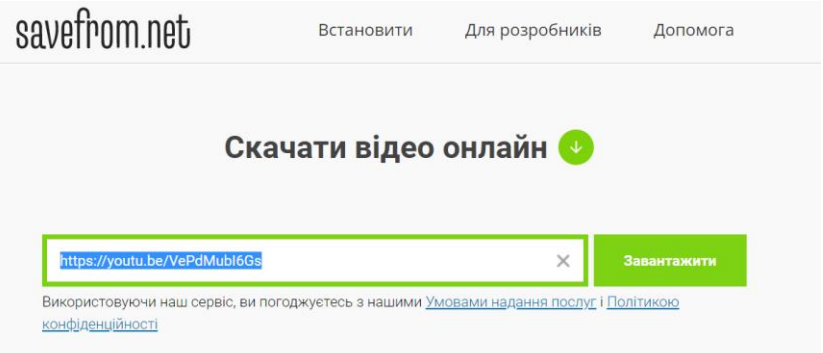

Перейти на стрічку **Вставка** і натиснути кнопку **Медиа**.

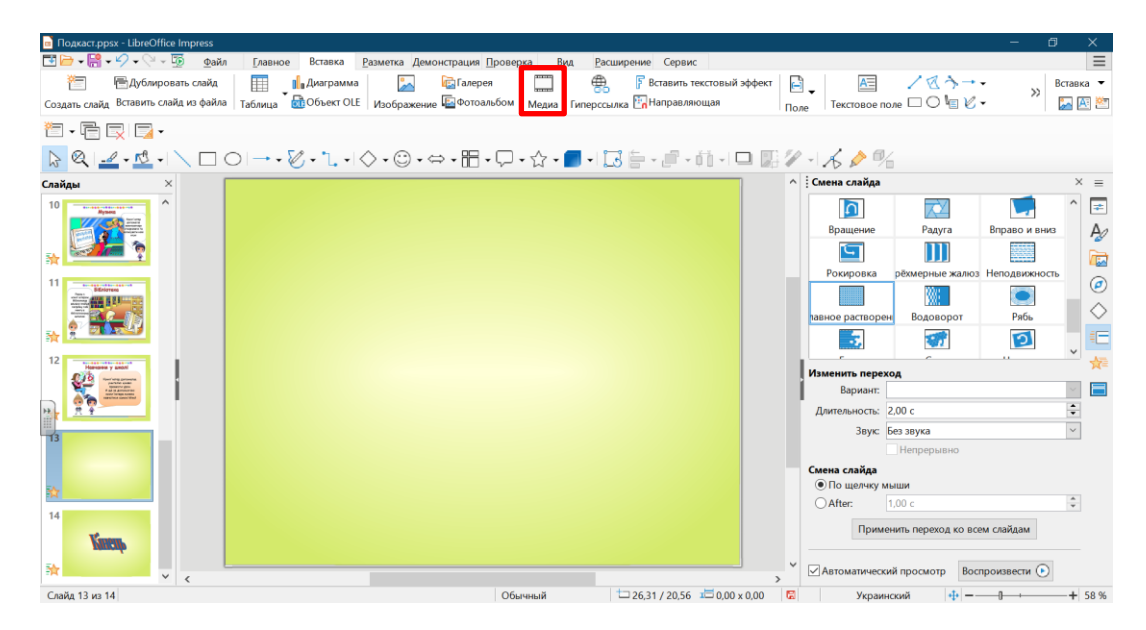

8

Відкриється вікно, в якому необхідно дістатися папки з відео файлом і натиснути кнопку **[Открыть]**.

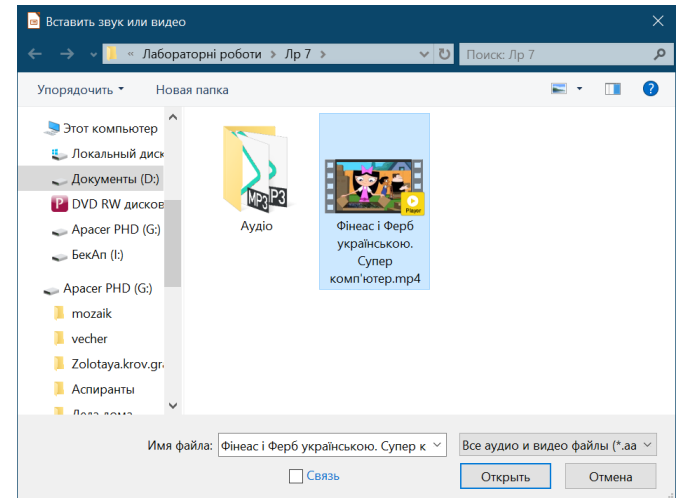

Налаштувати розмір і розташування відео.

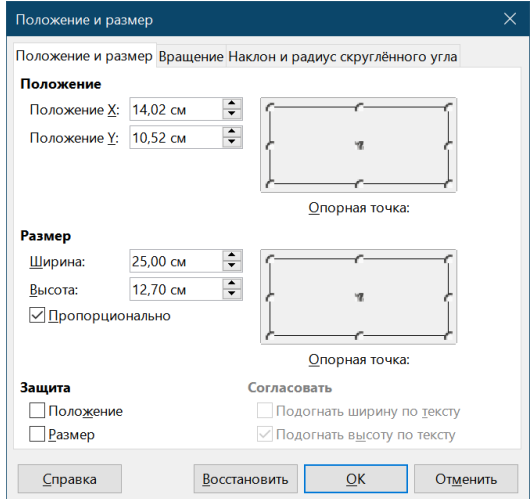

7. Скористатися стрічкою **Вставка** для додавання тексту. Натиснути Вставить текстовый эффект і обрати будь-який текстовий ефект.

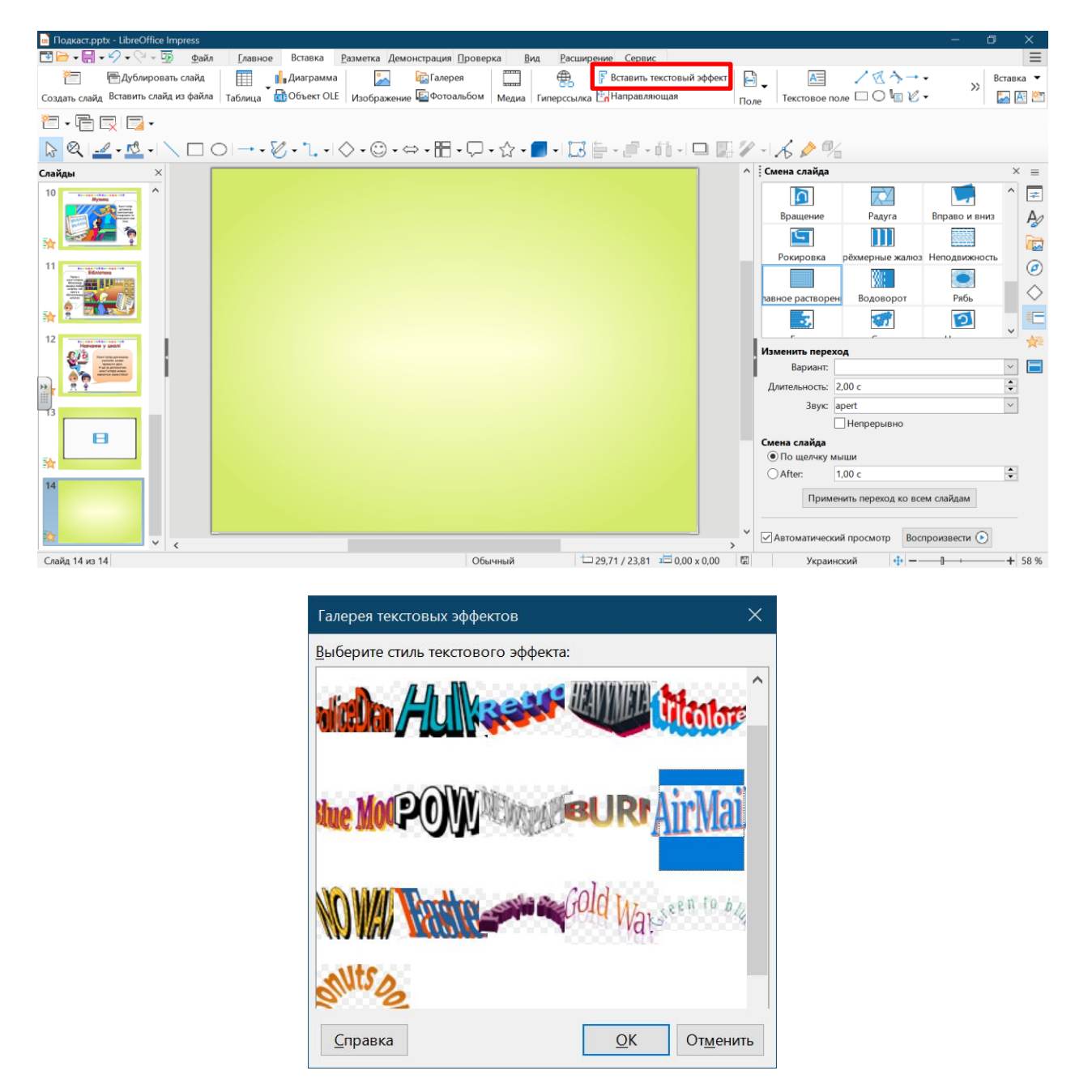

Двічі клацнути по доданому текстовому рядку і ввести текст Кінець.

- 8. Для налаштування часу відтворення створеної презентації скористатися кнопкою **Показывать таймер** (стрічка **Демонстрация**). В процесі показу налаштувати часові параметри показу слайдів.
- 9. Для збереження виконати команду **Сохранить как**. В ідеалі можна записати відтворення цього файлу за допомогою будь-якого додатку, який дає змогу захопити екран .